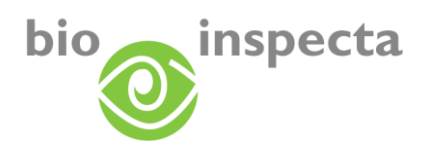

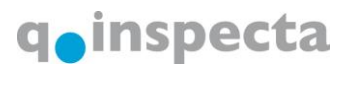

# **Instructions for using EASY-CERT**

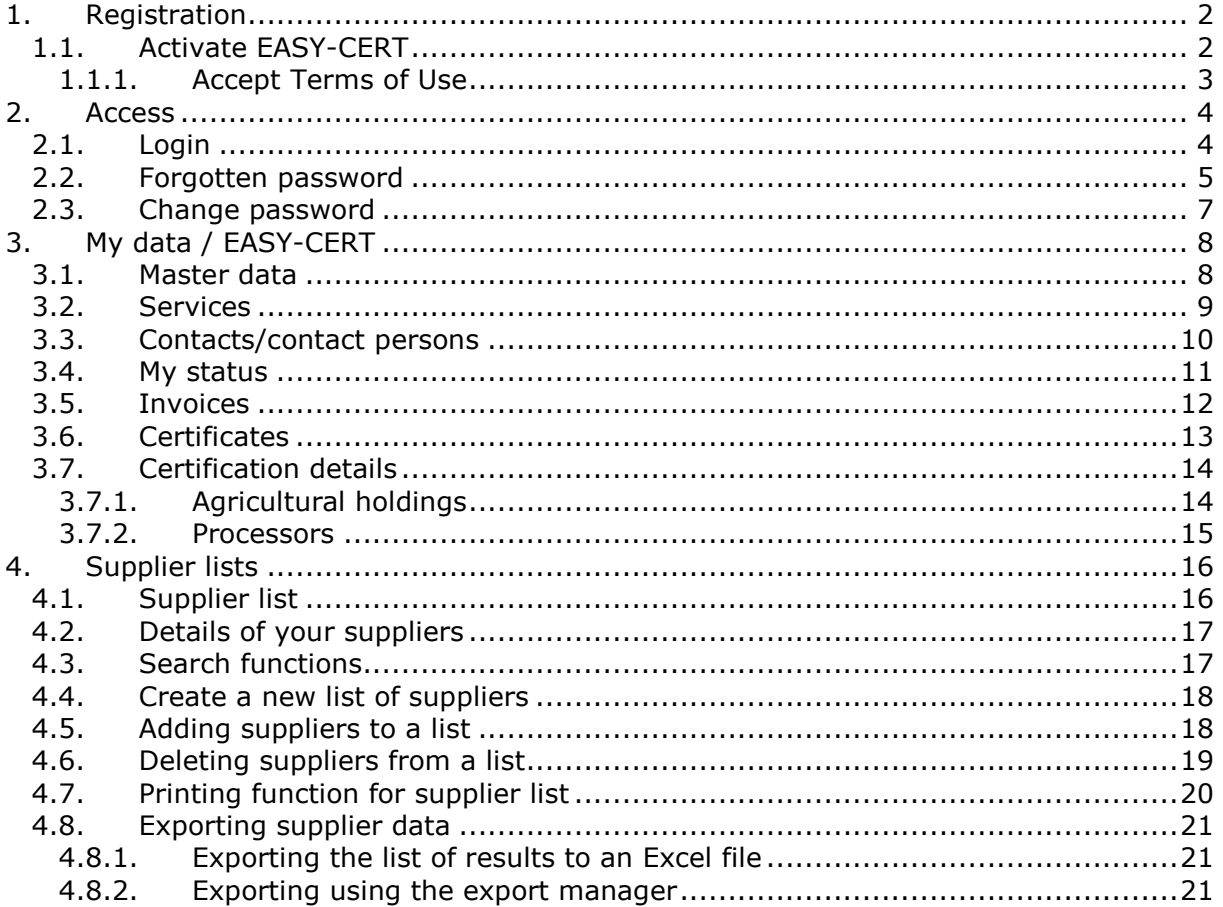

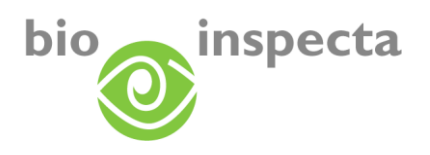

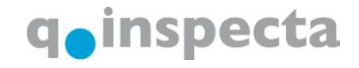

# <span id="page-1-0"></span>**1. Registration**

Register at the EASY-CERT website: [www.easy-cert.com](http://www.easy-cert.com/) or [www.easy-cert.ch](http://www.easy-cert.ch/). Click on "Registration form" to fill in an online form. As soon as we have activated you as an EASY-CERT user, you will have full access to the system.

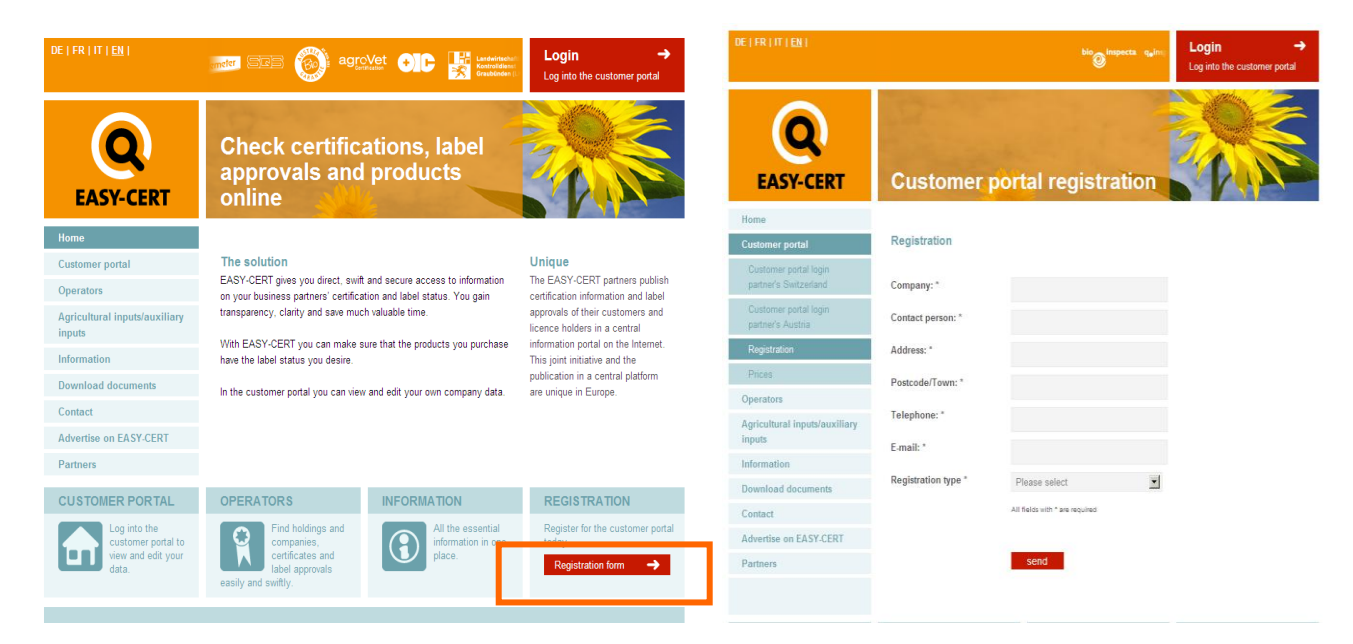

# <span id="page-1-1"></span>*1.1. Activate EASY-CERT*

As soon as we have enabled EASY-CERT access for you, you will receive an e-mail from us. In this email you will find a link which allows you to activate your personal EASY-CERT. Click on the link. If this does not automatically open the website, please copy the entire link and paste it into the address line of your browser. You will be taken to the following webpage:

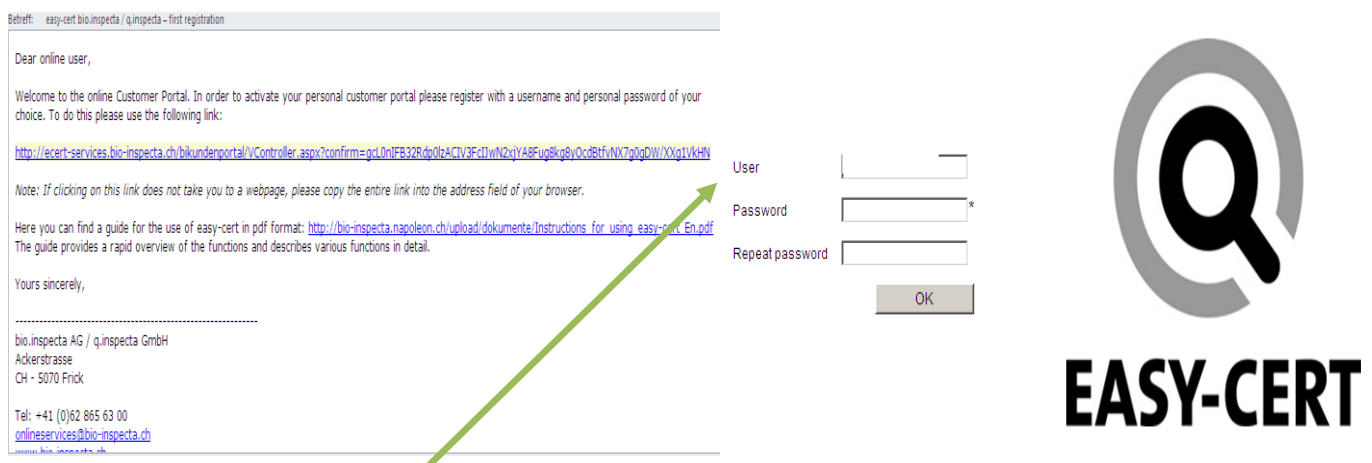

Here you can enter a user name and password of your choice. These are the access data with which you can enter the EASY-CERT site in future. After confirming your data by clicking on OK you are routed to the following page. Click on the link 'Proceed to start page'. and register again.

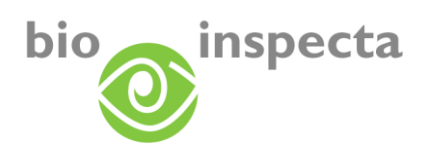

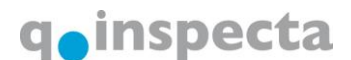

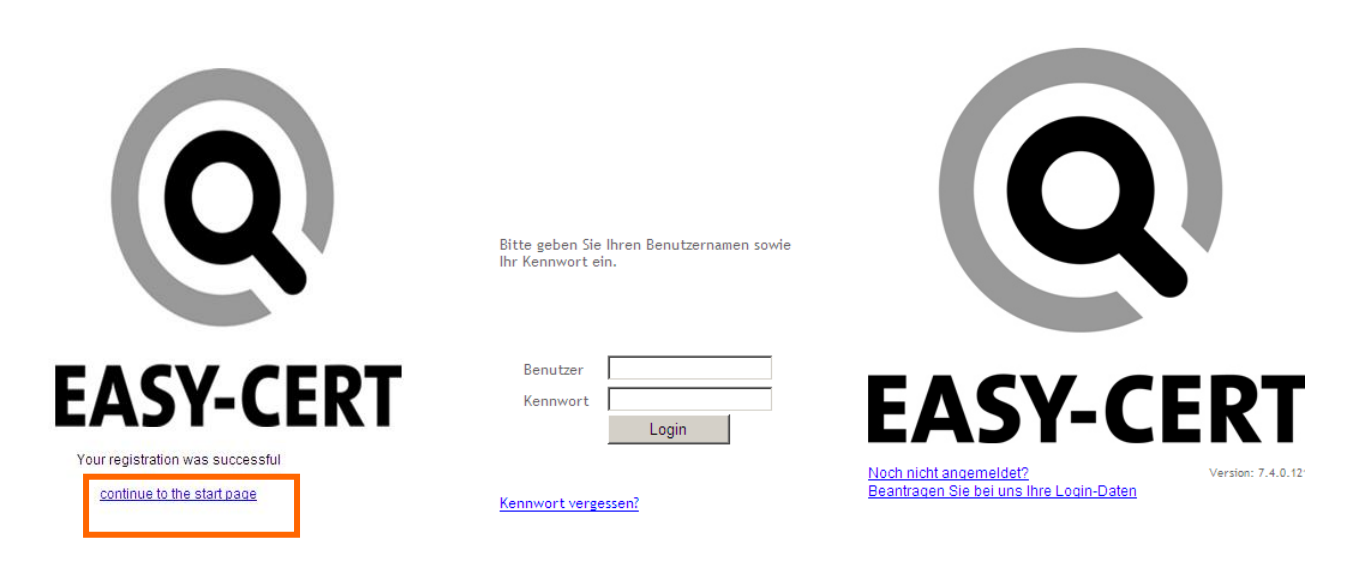

#### <span id="page-2-0"></span>**1.1.1. Accept Terms of Use**

When you first sign up we will present the Terms of Use and the General Terms and Conditions for you to read and accept. Please activate the box 'I have read and accept the Terms of Use' and then click OK.

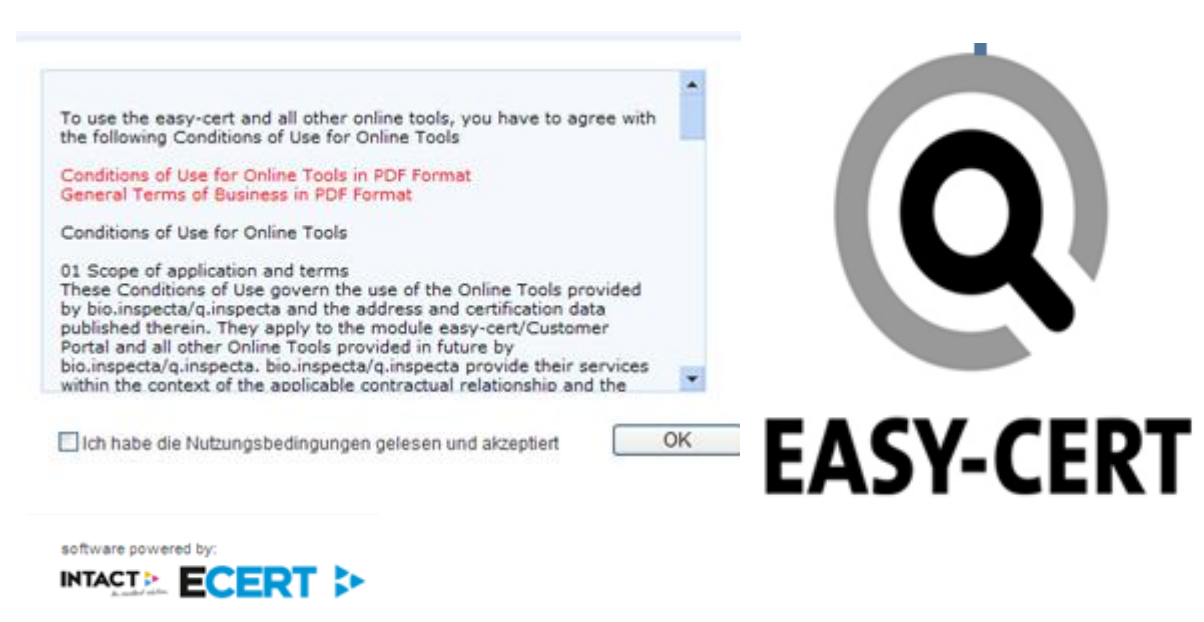

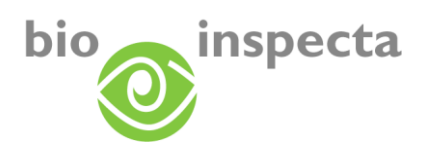

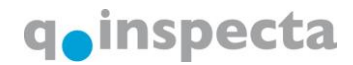

# <span id="page-3-0"></span>**2. Access**

Call up the EASY-CERT website and click on "Login": [www.easy-cert.ch](http://www.easy-cert.ch/) or [www.easy-cert.com](http://www.easy-cert.com/)

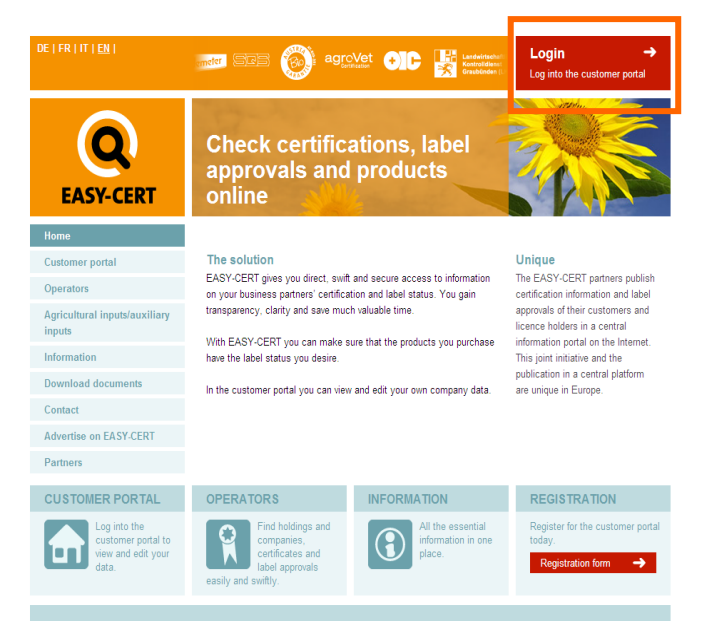

# <span id="page-3-1"></span>*2.1. Login*

Please select your "Customer portal login" and confirm by clicking on it:

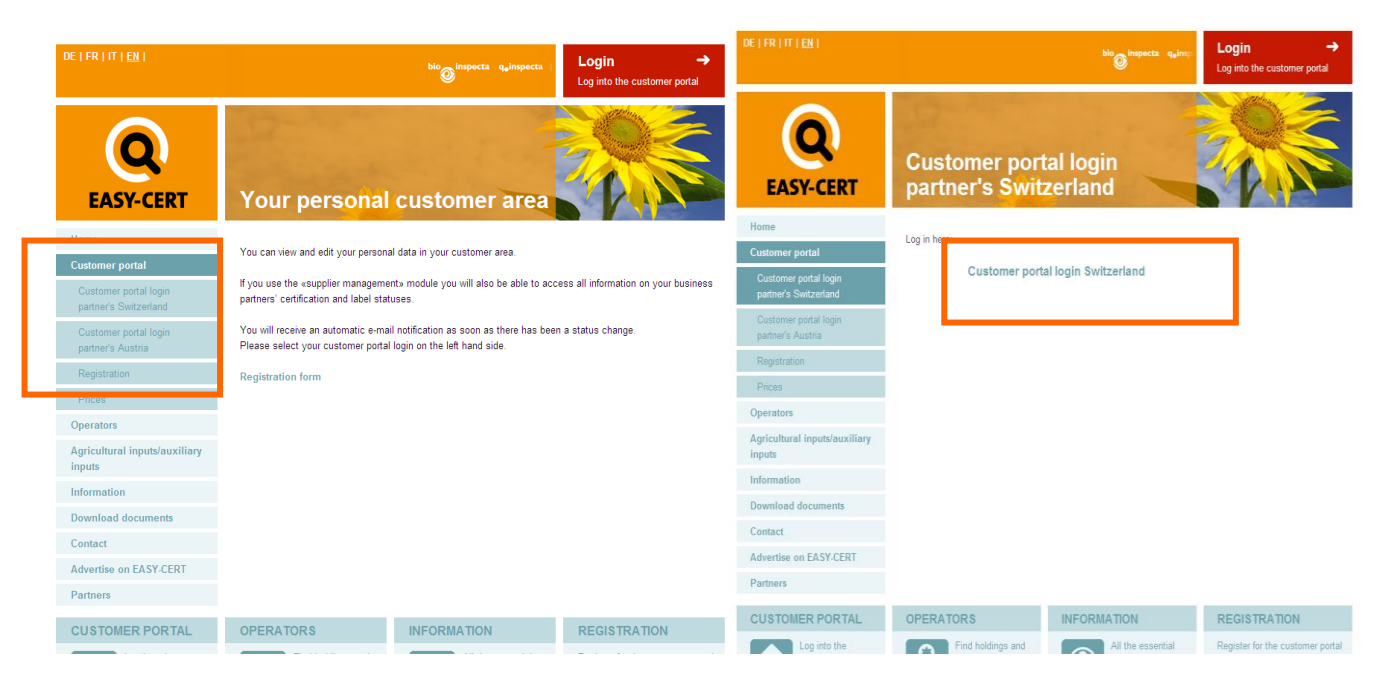

You can Login now:

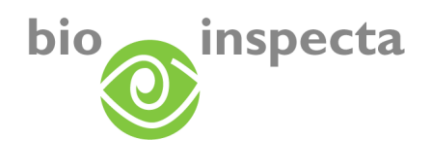

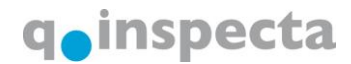

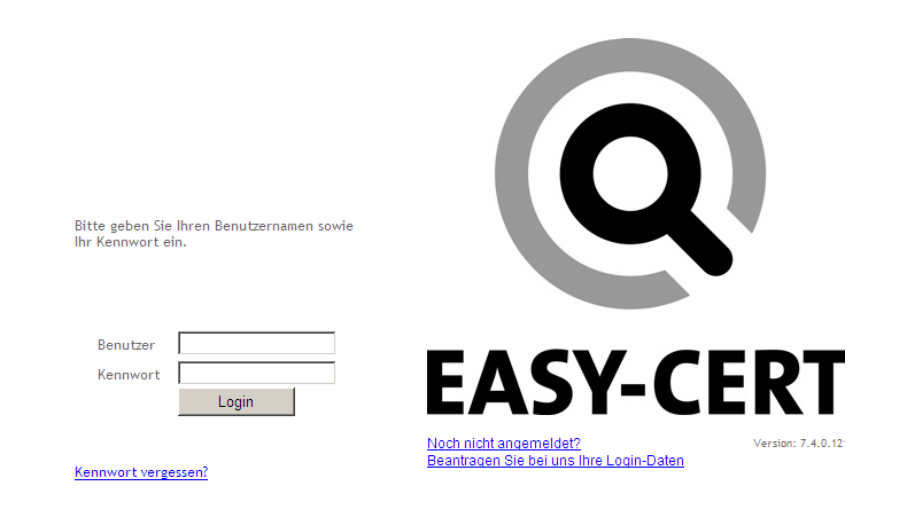

If you are not yet signed up you can register at any time by clicking on the link in the login screen. If you have forgotten your access data you can request these from us at any time.

### <span id="page-4-0"></span>*2.2. Forgotten password*

If you have forgotten your password, please use the link 'Forgotten password'. You will then be taken to the following page to reset your password. Please fill in one of the fields. If the data entered match those of your registered user account you will receive an e-mail with a URL containing a confirmation code. Please follow that link and change your password. This process will be logged.

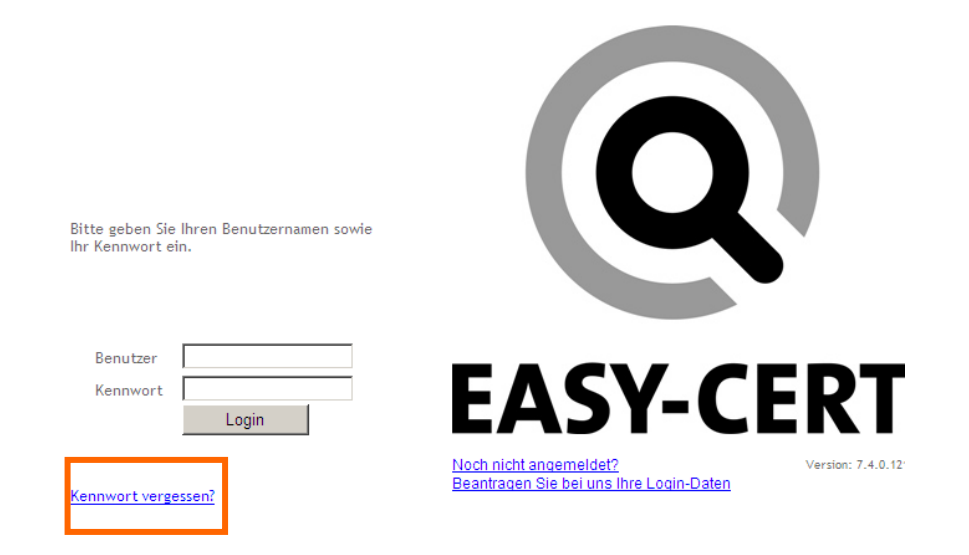

Please enter your user name, e-mail address or company/holding number and then click on "OK".

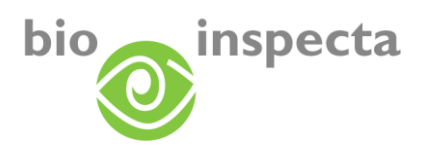

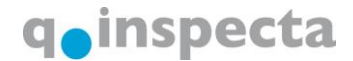

.<br>"Für das Zurücksetzen Ihres Passwortes erfassen Sie bitte Ihren Benutzernamen, E-Mail Adresse oder Betriebsnummer und klicken anschließend auf "OK".<br>"Falls die eingegebenen Daten mit einem gespeicherten Benutzerkonto übe Dieser Vorgang wird protokolliert

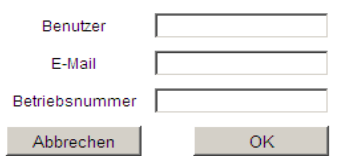

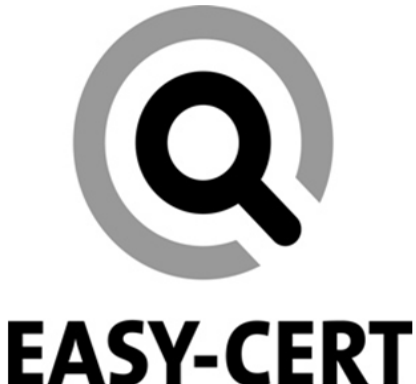

#### You will receive the following e-mail:

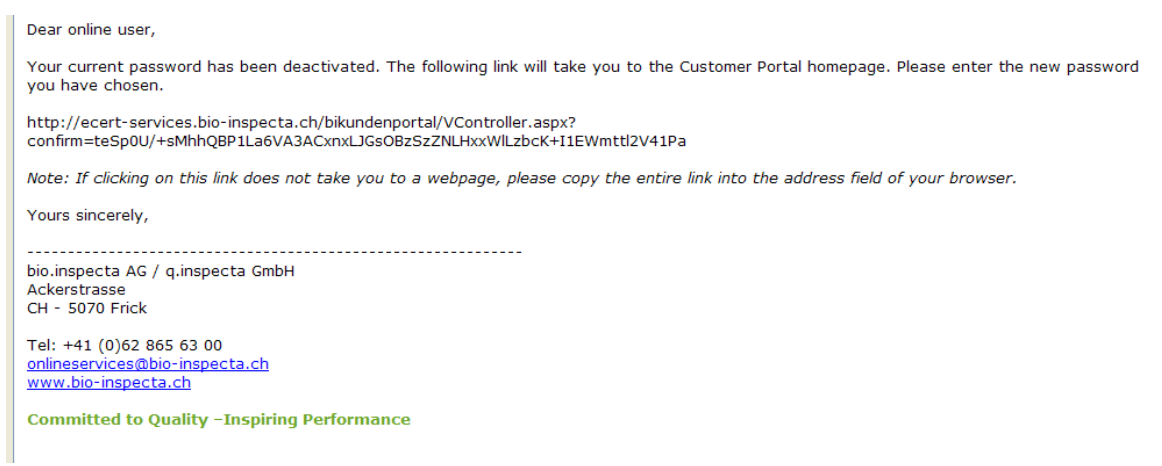

Enter your new password.

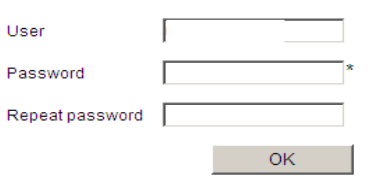

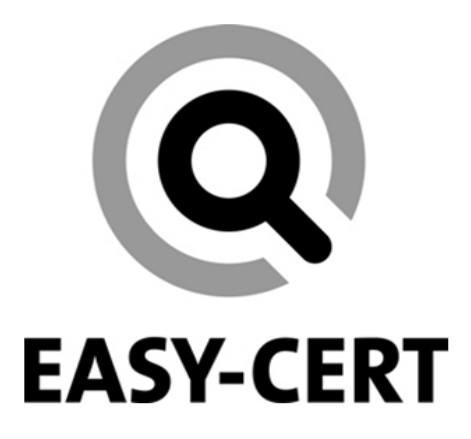

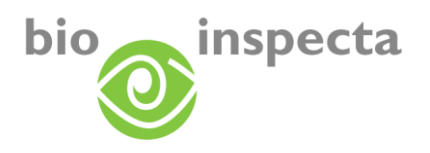

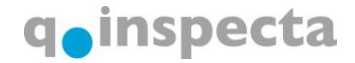

#### <span id="page-6-0"></span>*2.3. Change password*

Once you have logged into EASY-CERT you may change your password. To do this, click on 'Change password' in the 'Change password' menu.

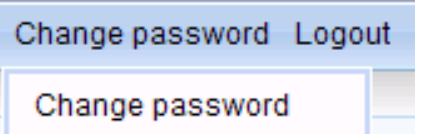

Simply enter your old password and your new one (for security reasons the latter needs to be entered twice) and confirm by clicking on 'Change password'. From now on you can use your new password to log into EASY-CERT.

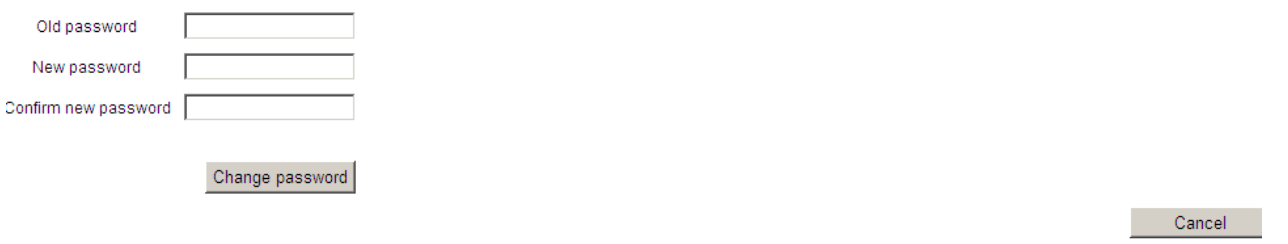

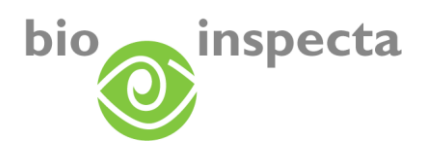

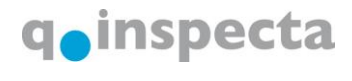

# <span id="page-7-0"></span>**3. My data / EASY-CERT**

You will reach your personal EASY-CERT through the 'My data' menu.

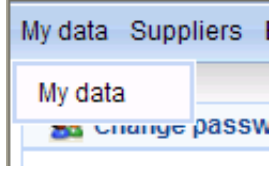

### <span id="page-7-1"></span>*3.1. Master data*

This is where you can see your own company or personal data.

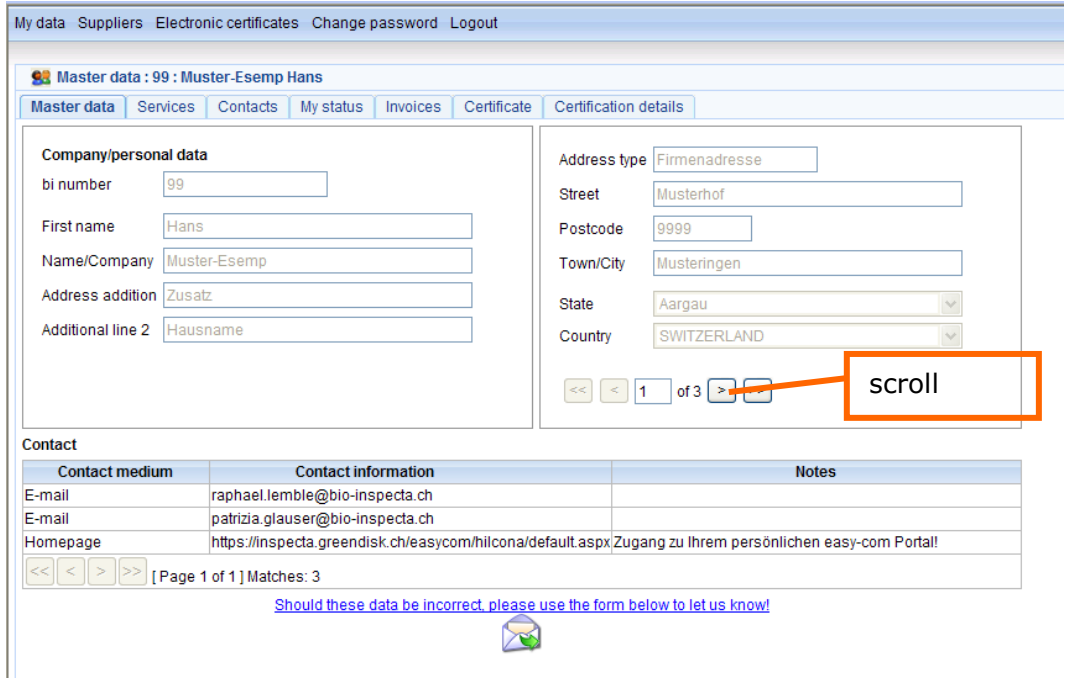

If more than one type of address (company/personal) has been saved to our system, you can access these by scrolling through the pages.

If the data are not or no longer correct, please notify the changes by clicking on the link to the form for making changes to your data.

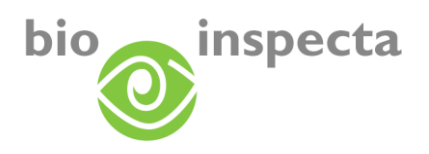

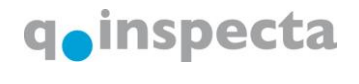

# <span id="page-8-0"></span>*3.2. Services*

Here you can see the status of the services you have signed up for and some additional information. By clicking on 'Key' you can see additional information on the services you have signed up for.

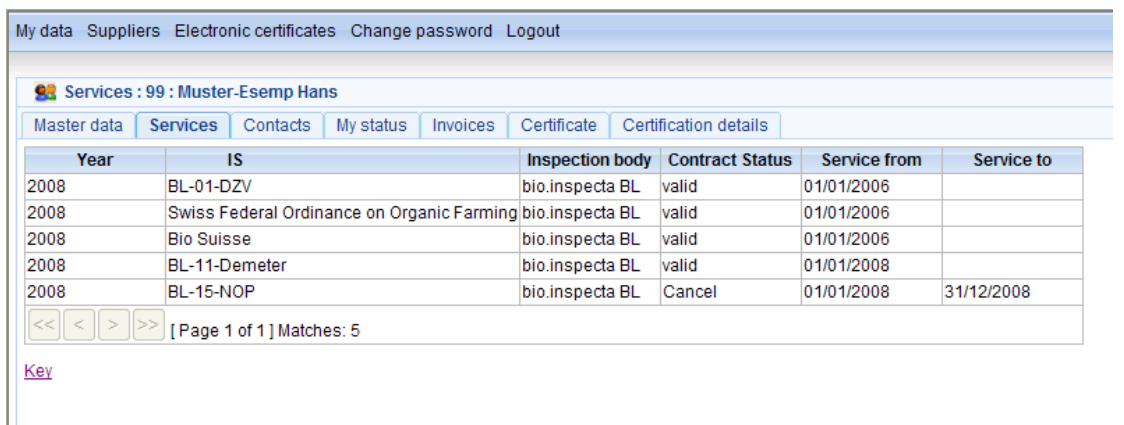

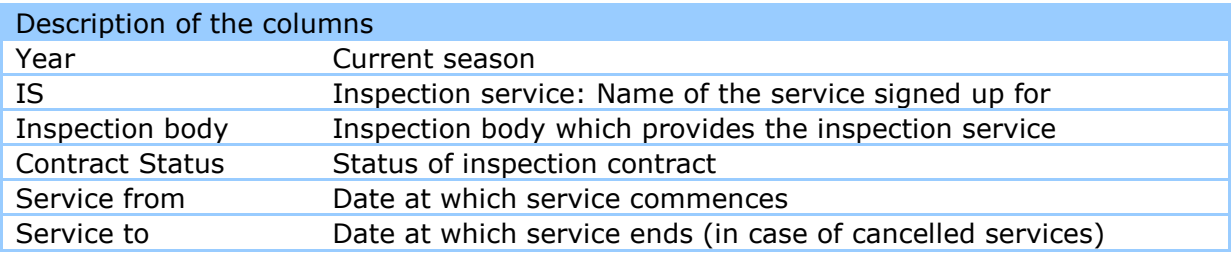

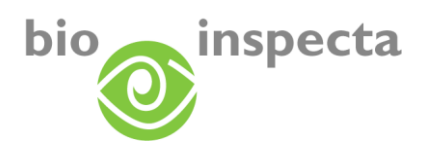

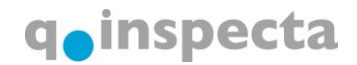

# <span id="page-9-0"></span>*3.3. Contacts/contact persons*

Here you will find a list of all persons/companies with whom you are connected.

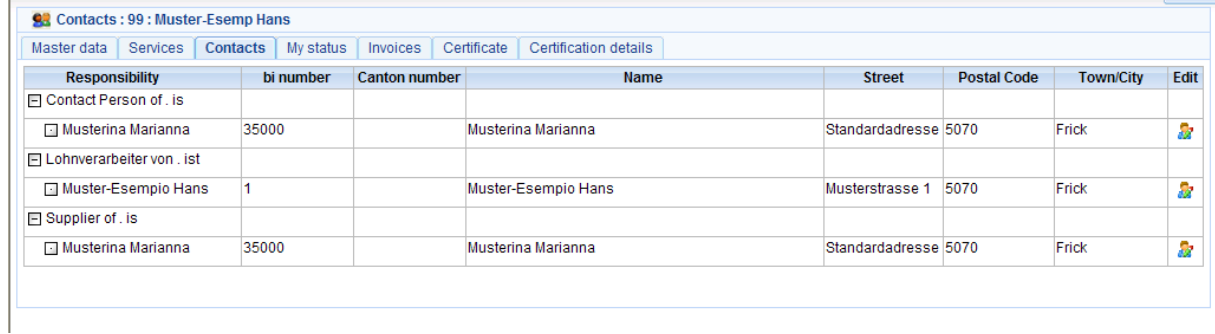

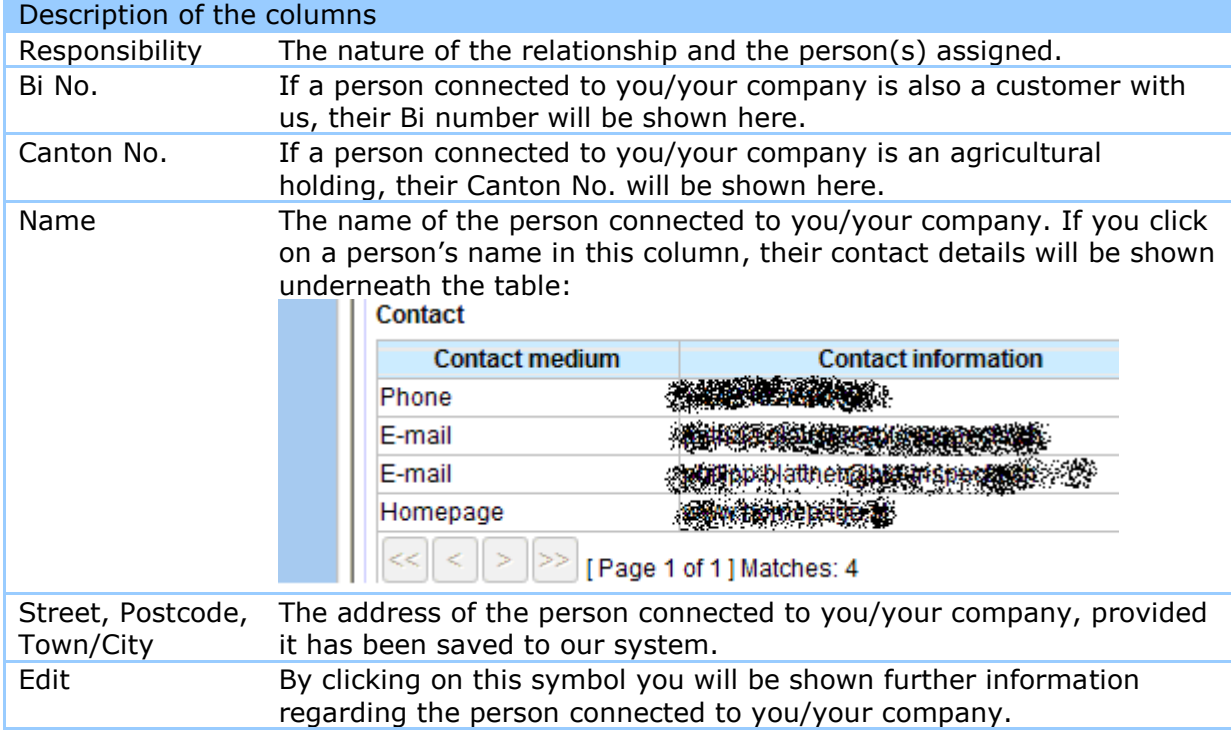

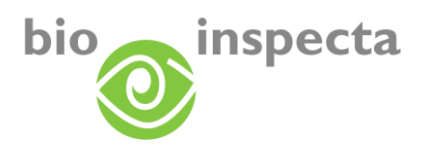

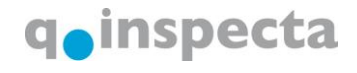

# <span id="page-10-0"></span>*3.4. My status*

Here you can see at what level of the inspection and certification workflow your holding/company is at present.

If your holding's/company's status is at 'Missing documents' we are still waiting for documentation relevant to the certification process to be submitted by you. If you are unsure as to which documents you still need to send to us, please get in touch with us.

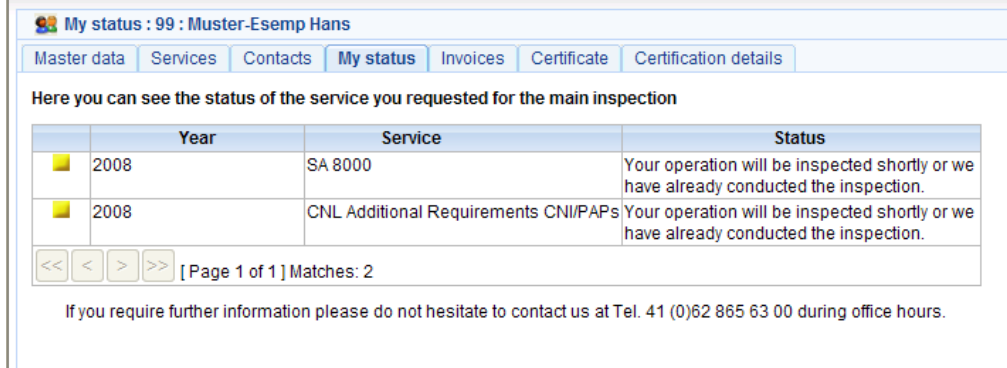

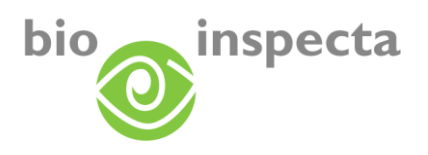

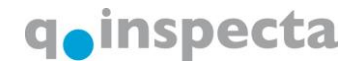

# <span id="page-11-0"></span>*3.5. Invoices*

Here you can see your own invoices and deposit slips.

Please use the deposit slip reference number for electronic fund transfers.

With one click on the PDF symbol of an invoice or deposit slip the relevant file will open in PDF format.

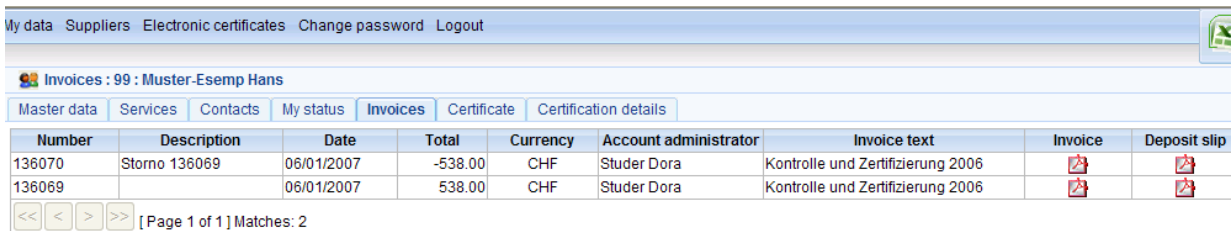

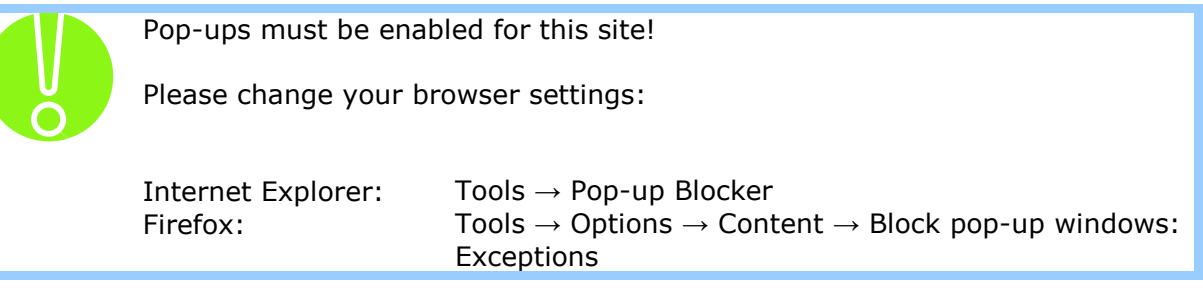

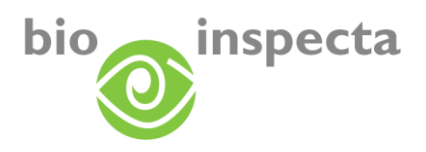

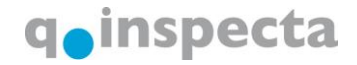

# <span id="page-12-0"></span>*3.6. Certificates*

Here you can see your personal certificates. The certificate with the longest period of validity is shown at the top of the list.

With one click on the certificate number or on the  $\Box$  button you can download the certificate in PDF format.

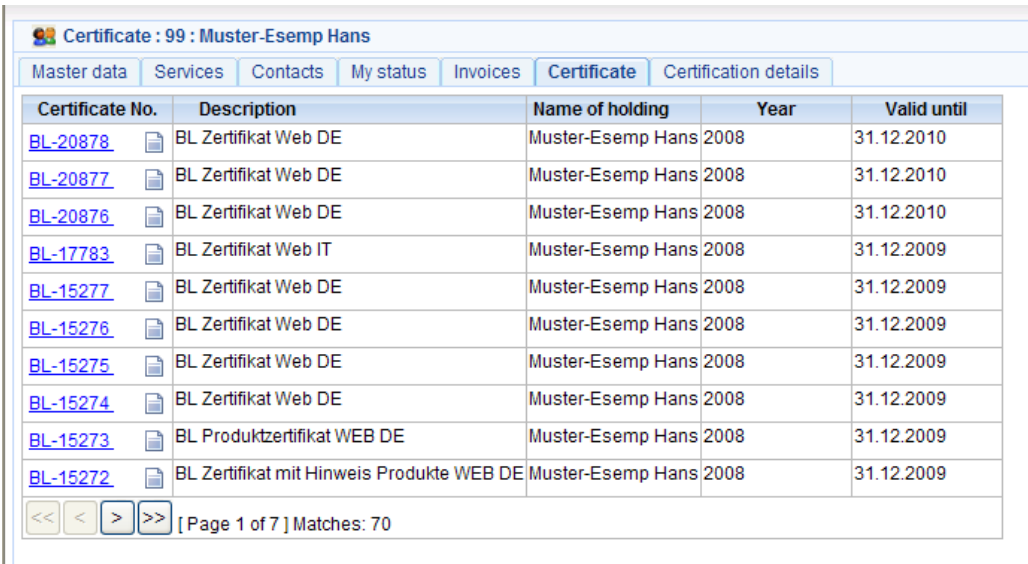

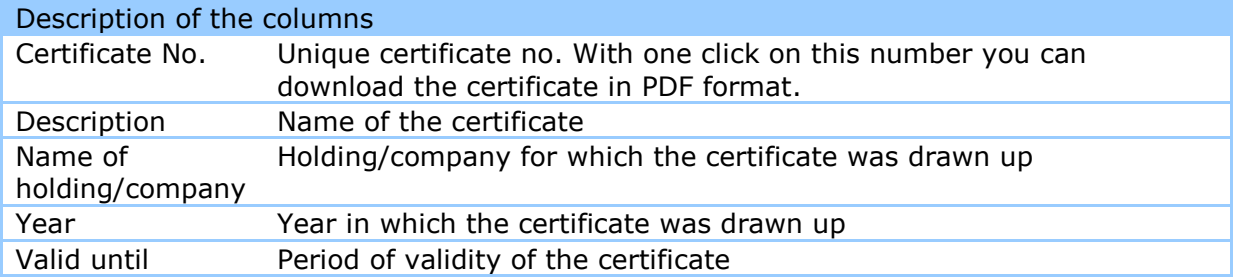

Pop-ups must be enabled for this site! Please change your browser settings: Internet Explorer: Tools  $\rightarrow$  Pop-up Blocker<br>Firefox: Tools  $\rightarrow$  Options  $\rightarrow$  Cont  $Tools \rightarrow Options \rightarrow Content \rightarrow Block pop-up windows:$ **Exceptions** 

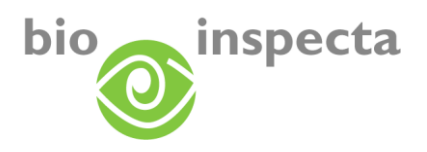

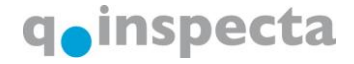

# <span id="page-13-0"></span>*3.7. Certification details*

Here you can retrieve certification details including details relating to previous years. To do this, choose the dropdown menu above the list.

With one click on 'Key (explanation of status)' you can obtain additional information regarding the certified services as well as an explanation of the various statuses.

#### <span id="page-13-1"></span>**3.7.1. Agricultural holdings**

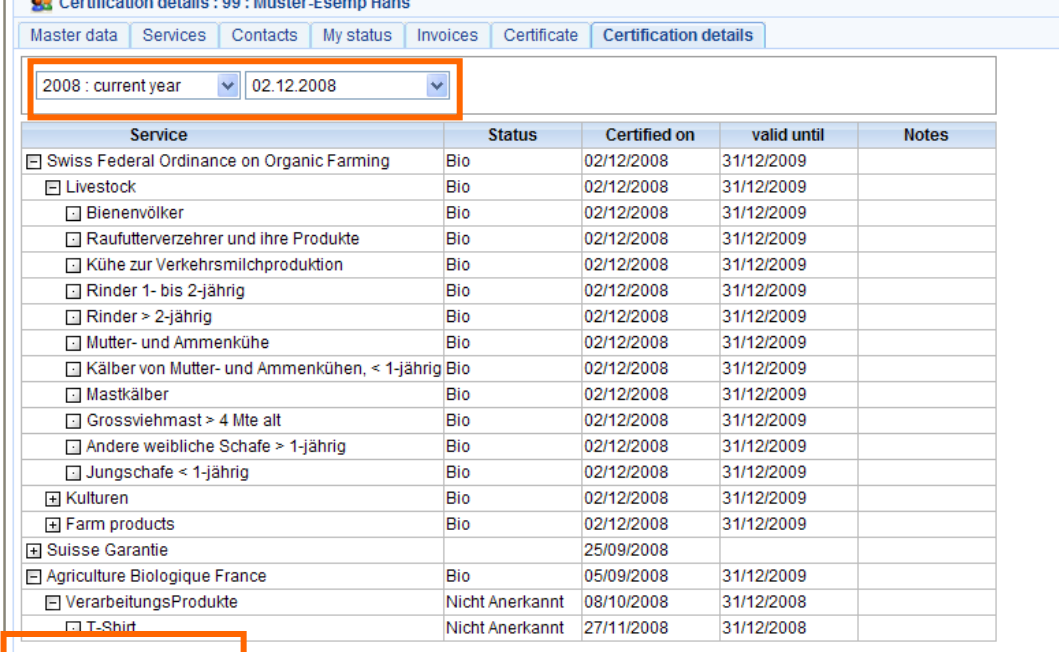

Key (explanation of status)

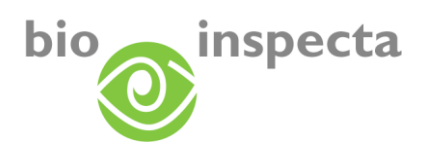

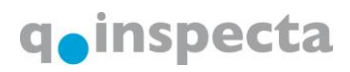

### <span id="page-14-0"></span>**3.7.2. Processors**

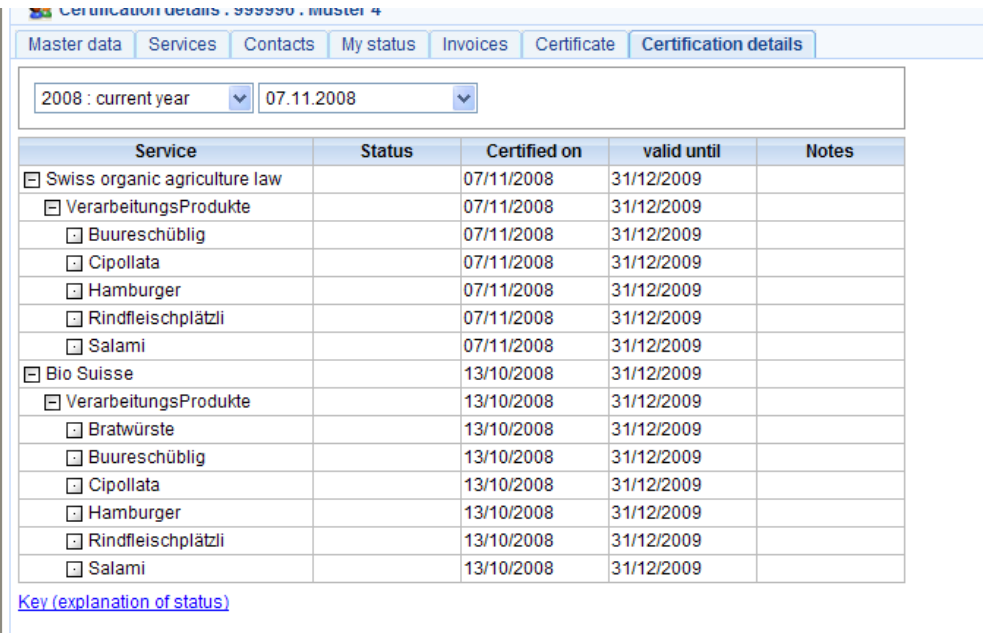

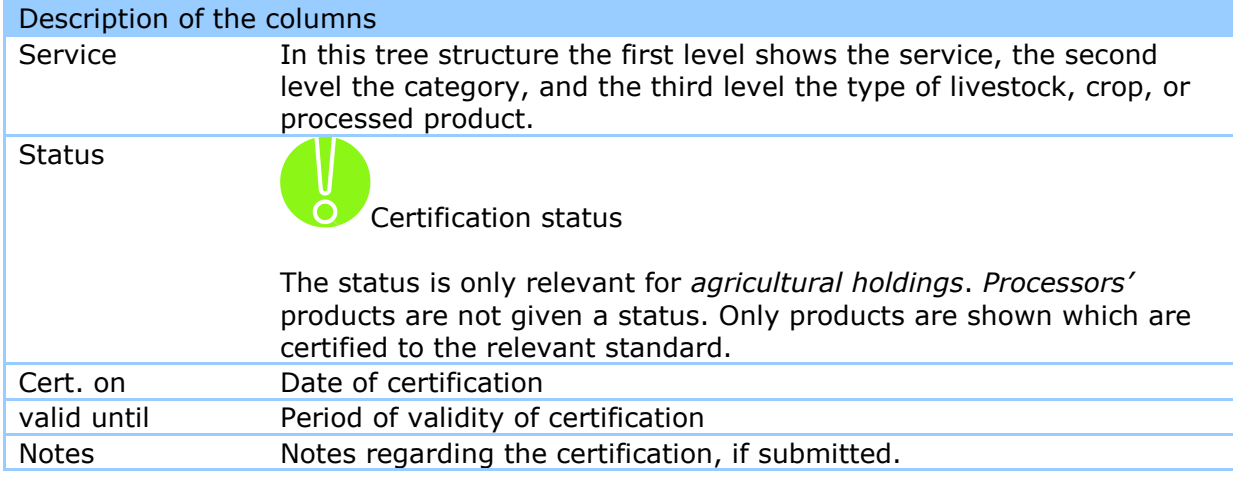

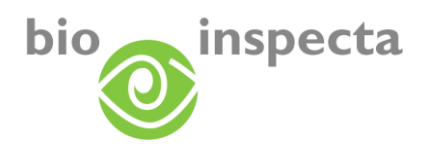

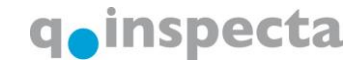

# <span id="page-15-0"></span>**4. Supplier lists**

The supplier lists module is part of EASY-CERT. Log in to EASY-CERT as usual and select the module from the menu.

If the certification status of one of your suppliers changes you will receive a notification by e-mail.

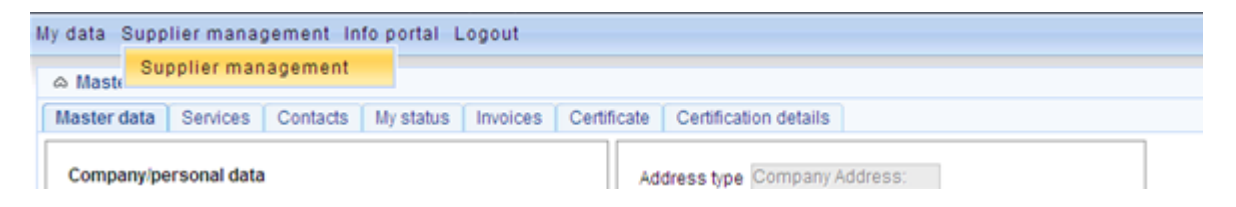

# <span id="page-15-1"></span>*4.1. Supplier list*

When you open the list you will see a list of all your suppliers:

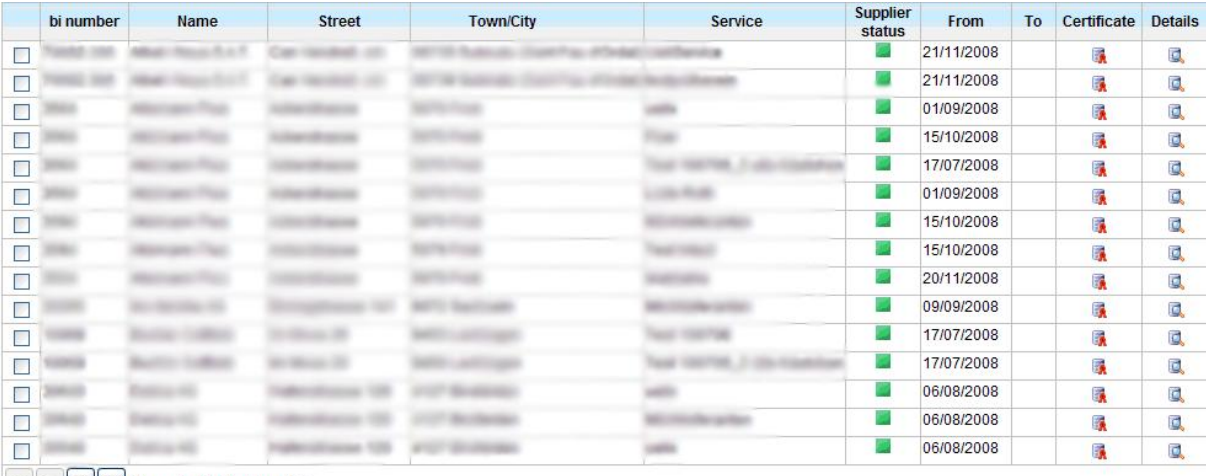

 $\|\ll\|<\|>$  >  $\|$  Page 1 of 7 ] Matches: 92

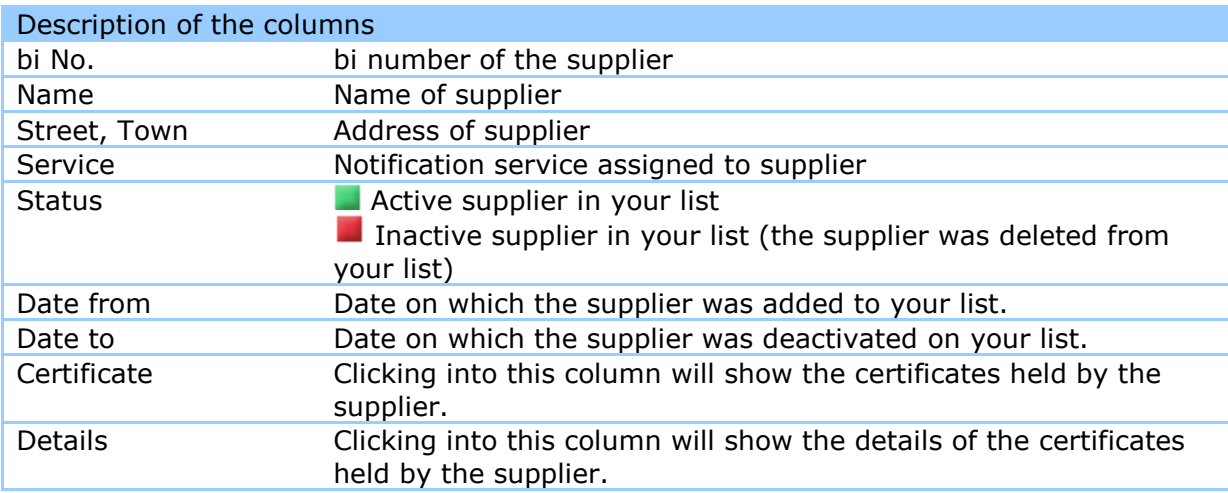

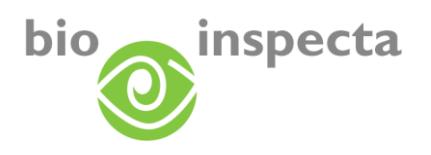

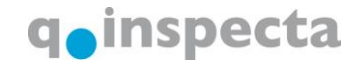

## <span id="page-16-0"></span>*4.2. Details of your suppliers*

Clicking on a supplier will bring up his/her details (master data, certificates, certification details). Please refer to the EASY-CERT instructions for explanations.

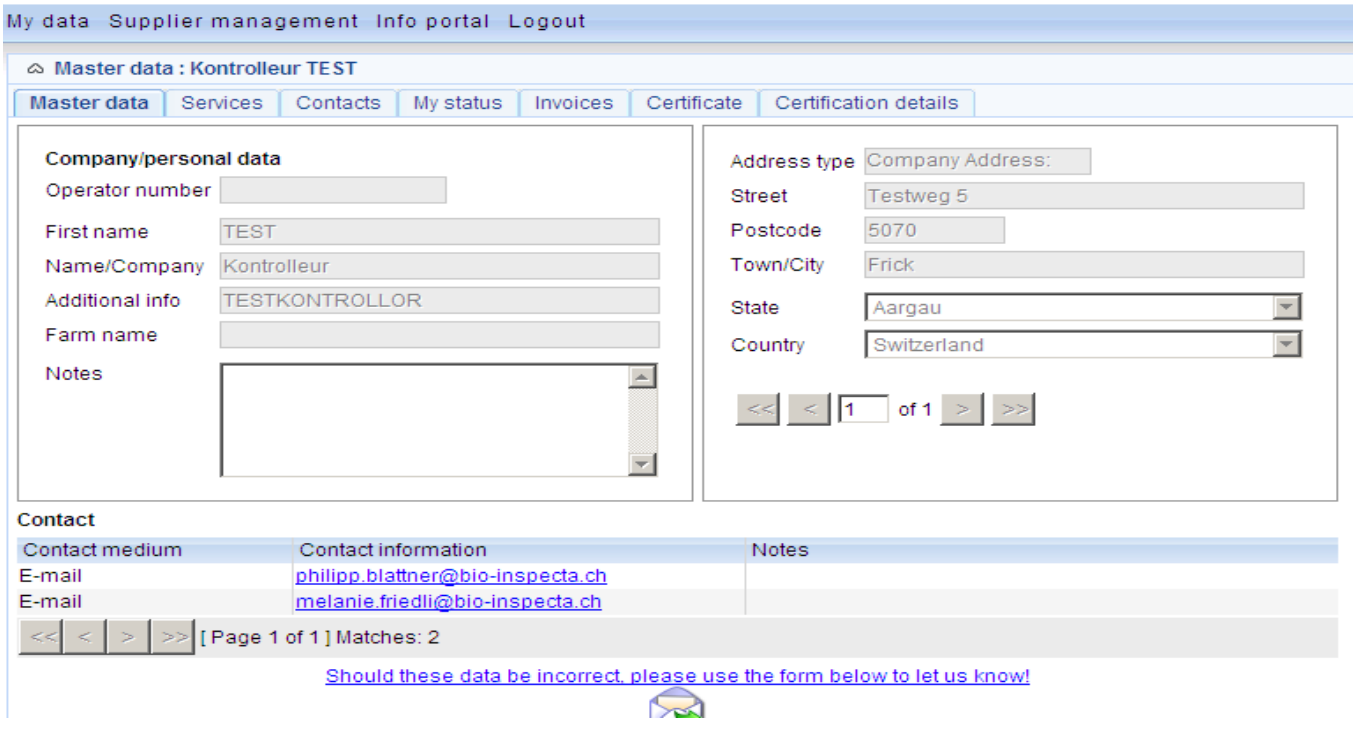

# <span id="page-16-1"></span>*4.3. Search functions*

In order to search for a certain supplier please use the search form:

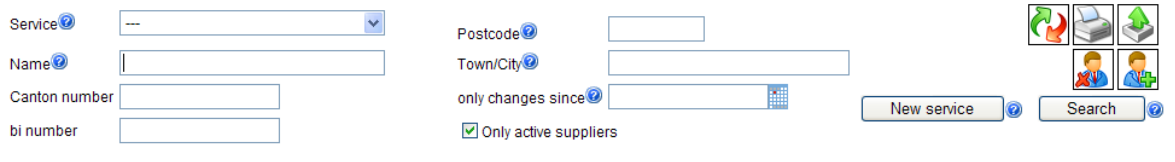

The meaning of the search fields is evident from the columns contained in the list of results as described above.

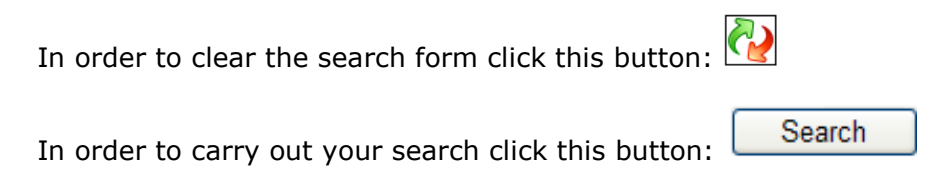

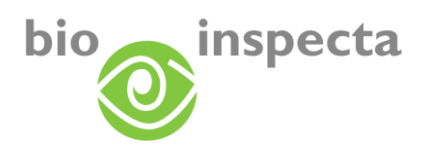

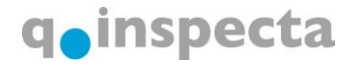

### <span id="page-17-0"></span>*4.4. Create a new list of suppliers*

You can create your own supplier lists.

To do this click on the 'New Service' button:

New service

Here you can enter a name for the list. By checking or unchecking the box 'Also send notification if customer's certification status does not change from season to season' you can determine whether you wish to always be informed when a supplier is certified or whether you only wish to be informed if the supplier's certification status has changed compared to the previous certification. The standard setting is that you will receive a notification if the supplier's certification status has changed compared to the previous certification.

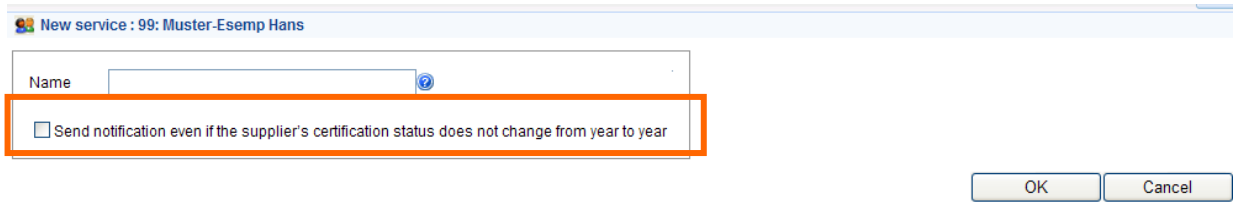

# <span id="page-17-1"></span>*4.5. Adding suppliers to a list*

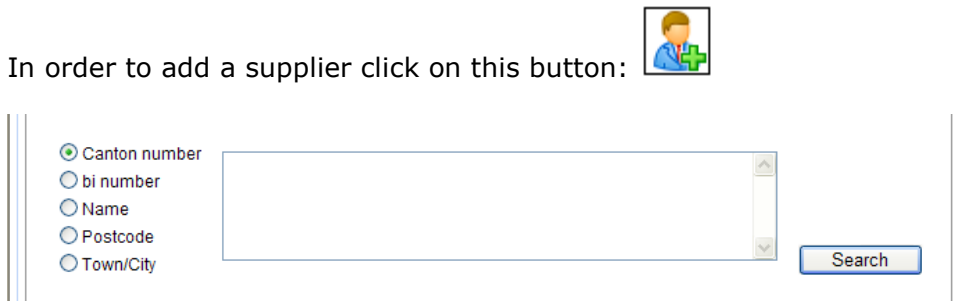

Here you can search for a holding or company using their bi number, Canton number, name, postcode, or town.

Then click on 'Search' to start your search.

If a holding/company is found you will see the following:

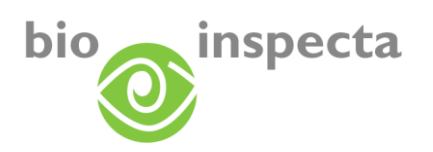

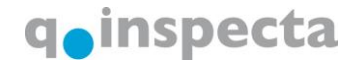

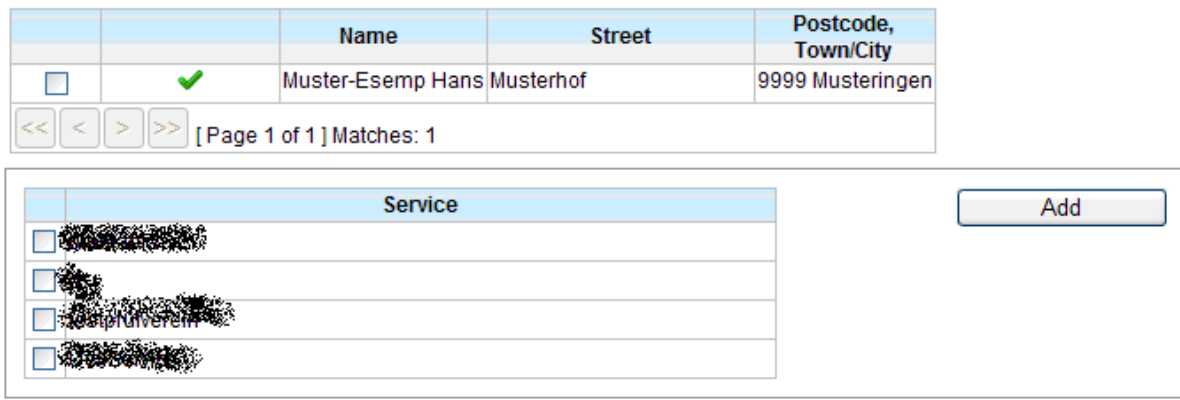

In order to add a holding/company to your list of suppliers, please follow these steps: Check the box in the 'Select' column in order to select the supplier. Select the notification service to be assigned to the supplier. Click on 'Add'.

From now on the holding/company will appear in your list of suppliers.

# <span id="page-18-0"></span>*4.6. Deleting suppliers from a list*

In order to delete a holding/company from your list of suppliers please search for the holding/company and then select it in the list of results:

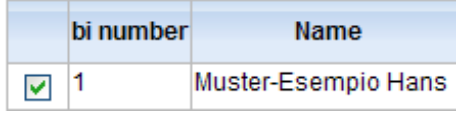

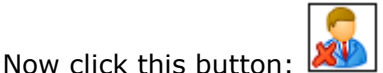

This will delete the supplier from your list.

**Note**: If you deactivate the 'only active suppliers' checkbox, already deactivated suppliers will also be shown in the list of results. However, you can no longer call up details of these holdings/companies. In order to reactivate suppliers which you had previously deactivated you need to add these to your list again.

If you wish to delete entire lists, please contact our Head Office. The specified list or lists will then be deleted from your supplier lists.

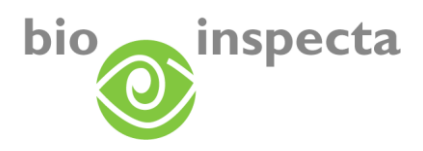

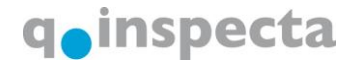

# <span id="page-19-0"></span>*4.7. Printing function for supplier list*

In the list of results please select those suppliers whose details you wish to print out. Now click on this button:

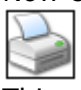

This will generate a PDF file which will also immediately open up on your screen.

**Note**: To view this document you will need a PDF Reader. This can be downloaded from the internet for free, for example at <http://www.adobe.de/products/acrobat/readstep.html#reader>.

The document will contain the following supplier data:

Lieferantenübersicht: Test - Rinder, Schweine, Schafe, Ziegen erstellt am: 13.10.2008 11:53 durch Hans Muster-Esemp

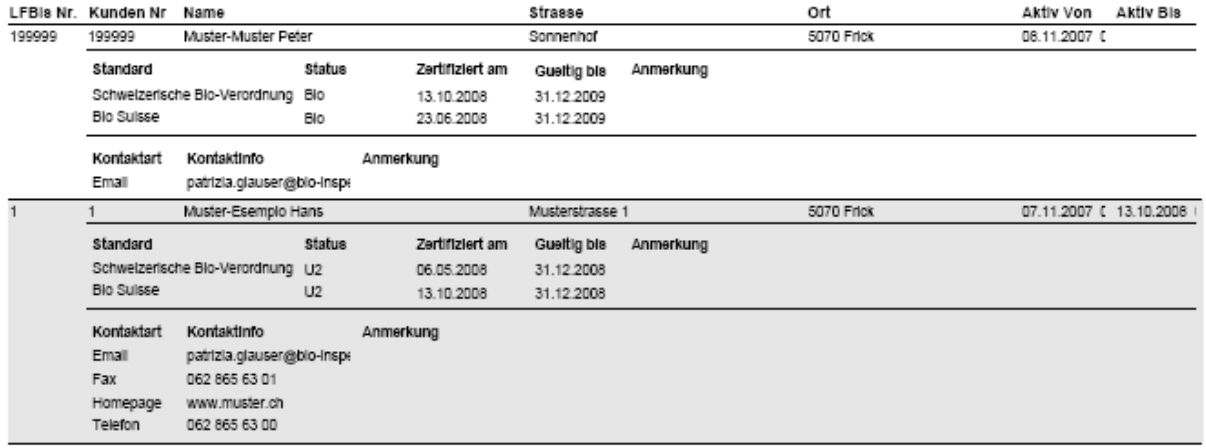

**Note**: If you wish to get a customized print-out of your supplier list, please get in touch with our Head Office.

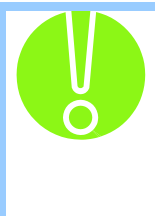

Pop-ups must be enabled for this site!

Please change your browser settings:.

Internet Explorer: Tools → Pop-up Blocker Firefox:  $Tools \rightarrow Options \rightarrow Content \rightarrow Block \; pools$ Exceptions

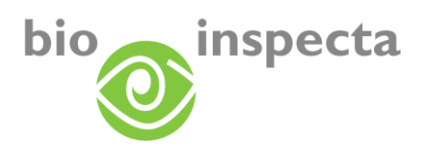

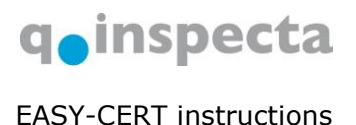

## <span id="page-20-0"></span>*4.8. Exporting supplier data*

Basically there are two ways to export the data:

#### <span id="page-20-1"></span>**4.8.1. Exporting the list of results to an Excel file**

In order to export the list of results to an Excel file, please click on the following button after carrying out your search:

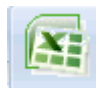

This will open a list in Excel containing the same columns as the list of results (except for status, certificate and certification details).

#### <span id="page-20-2"></span>**4.8.2. Exporting using the export manager**

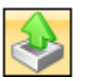

A standard export function is available which can be selected from the following window. The exported data will also be shown in Excel format and apart from the information contained in the list of results, the suppliers' certification details will also be included.

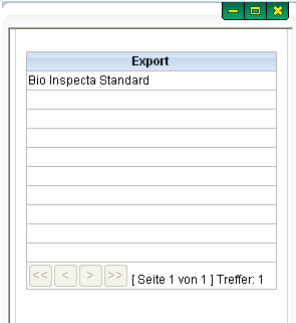

You will be asked to download the file. You can save the Excel file to your computer.

**Note**: If you wish to get a customized export of your supplier list, please get in touch with our Head Office.

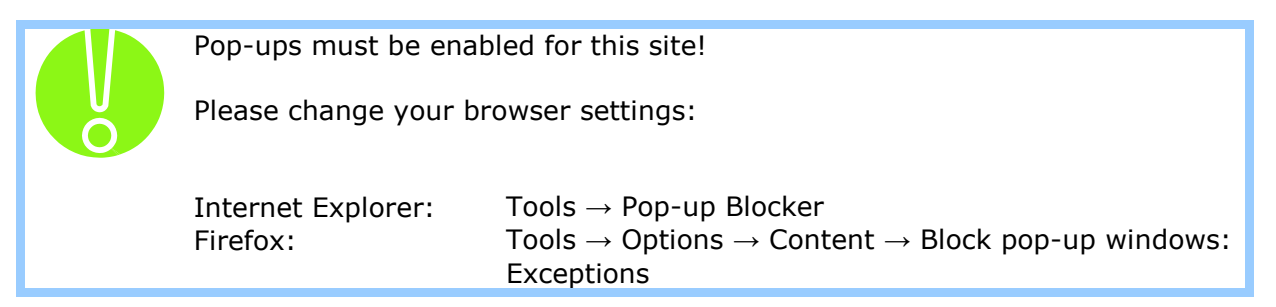